# Description of the Graphical User Interface for the calculation of band-structures from fcc-crystals using the Plane-Wave-Method

# What does the matlab function fcc\_plane\_wave\_gui()?

The matlab function fcc\_plane\_wave\_gui() generates a graphical user interface where you are able to choose from predefined fcc crystals or set your own atomic number Z and lattice constant a. As well you have to set the number of nearest neighbours n for the calculation. After pressing the calculation button a new figure, that plots the band-structure of your chosen atom at 1 atm and room temperature (in case of inert gases at 4 K), will be generated.

# How to use the fcc\_plane\_wave\_gui()?

- First of all you should check if all of the necessary content (fcc\_plane\_wave\_gui.m, fcc\_plane\_wave.m and my\_xticklabels.m) is in your current matlab path.
- Now you are able to run the function fcc\_plane\_wave\_gui() (press F5) and the following GUI will be generated.

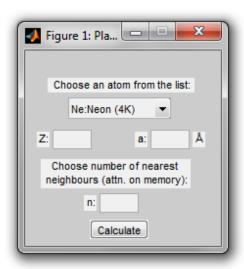

Figure 1: Generated Graphical User Interface of the fcc\_plane\_wave\_gui() function

### Step by step:

1. choose a predefined atom e.g. 'Copper' or for self-defined values 'Other'

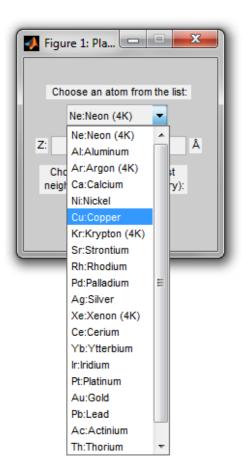

Figure 2: List of predefined atoms

2. check/set the atomic number Z and lattice constant a (a in angstrom)

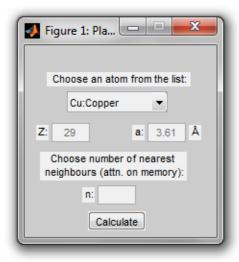

Figure 3: Copper as chosen predefined atom

3. set the number of nearest neighbours n e.g. '2' for second nearest neighbours (high numbers leads to high usage of memory)

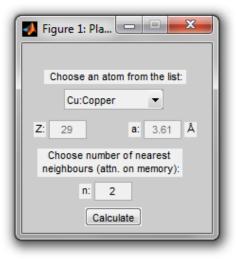

Figure 4: Setting the number of nearest neighbours n

4. press the calculation button

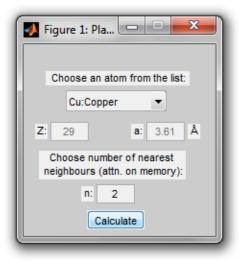

Figure 5: Pressing the calculation button

5. if the input was correct and no error message appears you will see the band-structure of your chosen atom

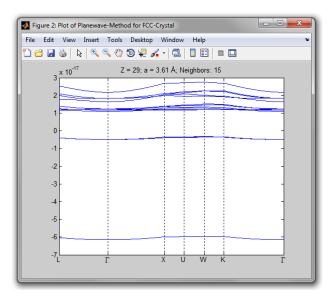

Figure 6: Generated band-structure of the chosen atom copper

### More information and hints

For more informations about the used functions use their matlab help functions e.g. 'help fcc\_plane\_wave\_gui'. Also the comments in the source code of the functions should be helpful by understanding the implementation.